# ZOOM 이용안내 PC/모바일

# •화상강의 참가자 사용방법 •PC버전

### LearningX Guide 회의 참가하기

### **XINICS**

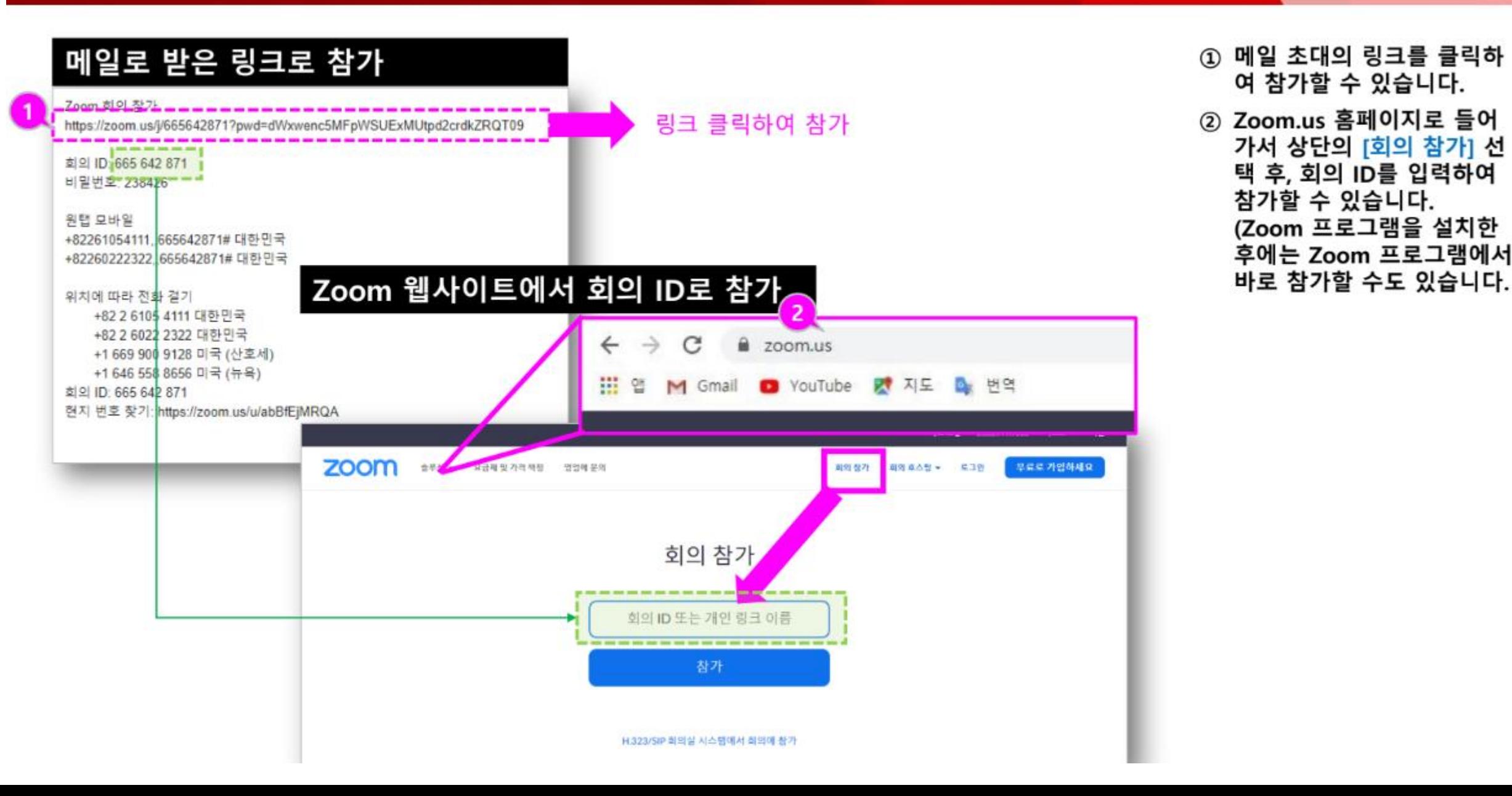

#### **LearningX Guide ZOOM 설치**

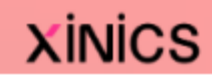

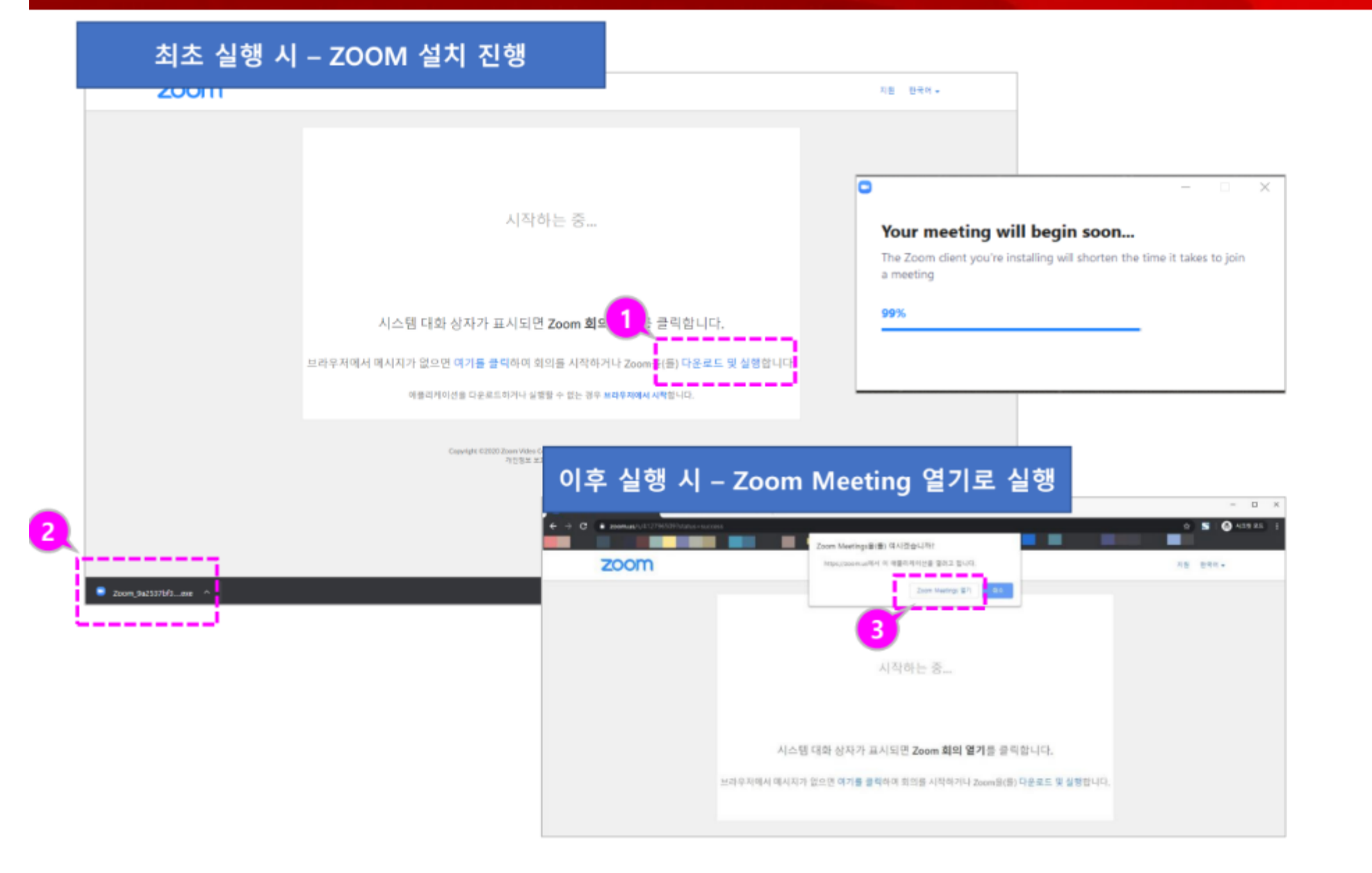

- ① 화상강의 참가 최초 실행 시에는 Zoom을 설치할 수 있는 안내가 나타납니다. [다운로드 및 실행]을 선택 합니다.
- ② 다운로드 된 Zoom Meeting을 설치합니다.
- ③ 설치한 환경에서 실행 시에 는 Zoom Meeting 열기가<br>나타 이를 클릭하면 Zoom Meeting 프로그램이 실행 됩니다.

### LearningX Guide [참고] Zoom 미팅 설치 후 화상강의 참가하기

![](_page_4_Picture_1.jpeg)

① Zoom 미팅 설치 후 프로그 램 상에서 회의 ID를 통해 예약된 화상강의를 확인하 고 [참가]를 클릭하여 참가 를 시작합니다.

**XINICS** 

![](_page_5_Picture_0.jpeg)

![](_page_5_Picture_1.jpeg)

**XINICS** 

- ② 사용할 스피커 선택 상태를 확인하고, 소리가 들릴 경우 '예'를 클릭합니다.
- ③ 사용할 마이크 선택 상태를 확인하고 말하고 일시중지 한 후 재생되는 소리를 확인 하여 소리가 잘 들리면 '예' 를 클릭합니다.
- ④ [컴퓨터 오디오로 참가]를 시작합니다.

![](_page_5_Picture_5.jpeg)

![](_page_5_Picture_6.jpeg)

![](_page_6_Picture_0.jpeg)

![](_page_6_Picture_1.jpeg)

![](_page_6_Picture_2.jpeg)

- ① 호스트가 회의를 종료하면 서 모두 종료하고 나가기를 하면 참가자도 자동으로 회 의 종료가 됩니다.
- ② 회의가 종료되기 전에 나갈 필요가 있을 경우 화면 우측 하단의 [회의 나가기]를 하 여 종료할 수 있습니다.

# •화상강의 참가자 사용방법 •모바일버전

![](_page_8_Picture_0.jpeg)

![](_page_9_Figure_0.jpeg)

![](_page_10_Figure_0.jpeg)

![](_page_11_Picture_0.jpeg)

![](_page_12_Figure_0.jpeg)

![](_page_13_Picture_0.jpeg)

![](_page_14_Figure_0.jpeg)